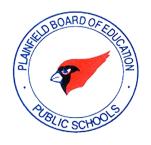

### **PLAINFIELD PUBLIC SCHOOLS**

**DEPARTMENT OF FACILITIES & GROUNDS** 

# STANDARD OPERATING PROCEDURES

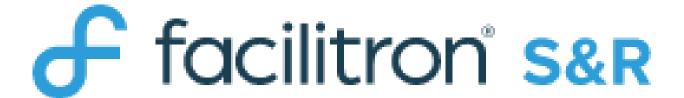

**FOR PPS USERS** 

Sean Sutton, Director
Sherlyn R Ragin, System Administrator of Facilitron-PPS

### WHAT IS FACILITRON?

Facilitron is a facility management software partnership for public and private facility operators such as schools, colleges, cities and churches designed to help them manage and track facility use, community facility use requests, maintenance tasks, building systems such as HVAC, register and document participants or the attendees at events.

In one place, Facilitron allows you to:

- View all of the activities occurring at any of your organization's facilities in a centralized calendar
- Internally schedule, reserve or request any of your organization's facilities
- Manage facility use requests that come in from the community or anyone outside the organization

### WHAT DO I NEED TO KNOW?

Getting started with a new software platform can be intimidating, however learning the basics of Facilitron is easy. First, let's discuss some of the basic things you need to know to get you up and running.

### UNDERSTAND THERE ARE TWO PARTS OF THE FACILITRON PLATFORM

- The Community-Facing Front End the online rental site where the community goes to find available facilities, view photos, see pricing and configure requests
- 2. **The Administrative Back End** where administrators go to manage community requests and where members of your organization go to make internal requests

Understanding who goes where, when is a simple, but fundamental basic of Facilitron. The community goes to the rental site on the front end, even if they have special rates or pay no fees. Facility administrators and internal users (such as teachers) who are requesting facilities go to the administrative back end. The back end will allow internal users to book or request facilities

and times that may not be available to the community (such as during the school day).

### **Platform has two parts**

(Think: Front end and back end)

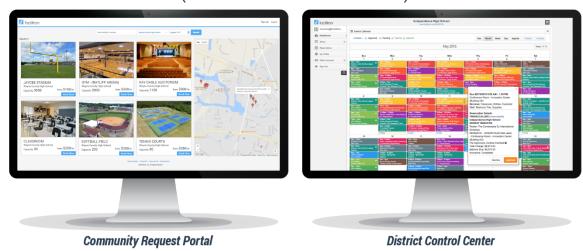

### **UNDERSTAND YOUR DISTRICT'S APPROVAL WORKFLOW**

Accommodating quick approvals is one of the many benefits of the Facilitron platform. Your account has been set up to accommodate your organization's approval workflows per facility. It's important to understand who is the final approver and who are your organization's pre-approvers for certain facilities.

### **HOW TO LOG IN**

To access your account, please select "Log in" in the top right-hand corner of this page.

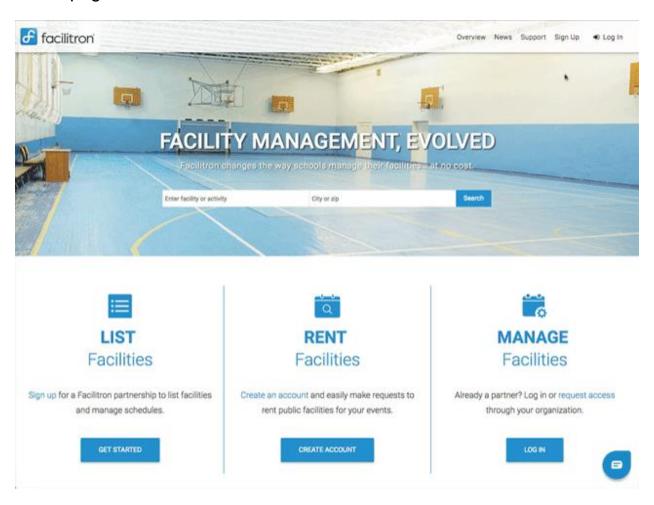

You will be asked to enter your email address and password.

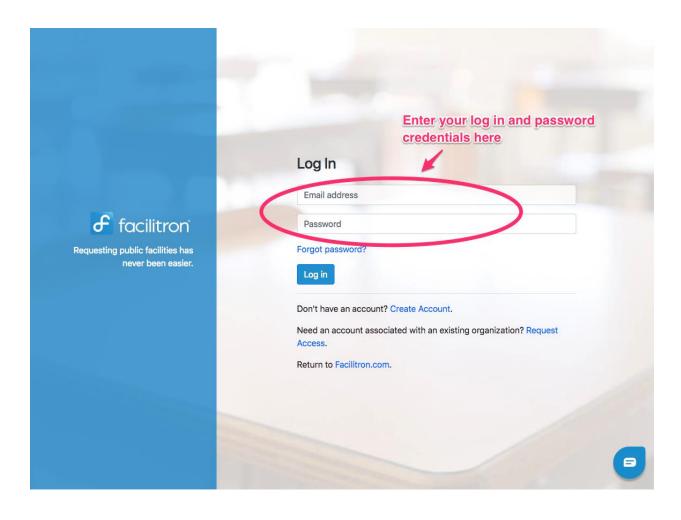

Once you have entered your information, please select your organization under Select Account.

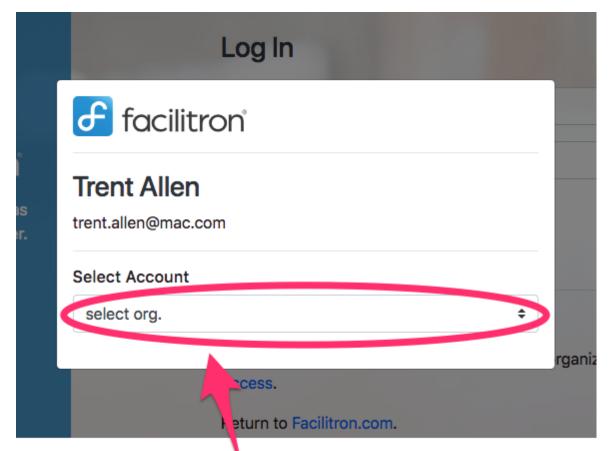

If you are logging on to manage an organization, you must choose the organization here.

You are now logged in. Depending on what type of account you have, you will either go to the Dashboard, or return to the Facilitron home page. If you return to the home page and want to go to the Dashboard, click on Accounts & Dashboard to reveal the Account pop up.

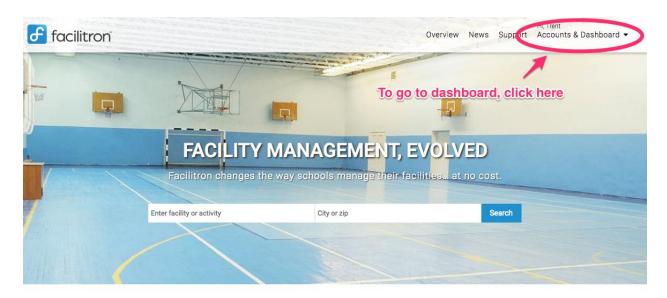

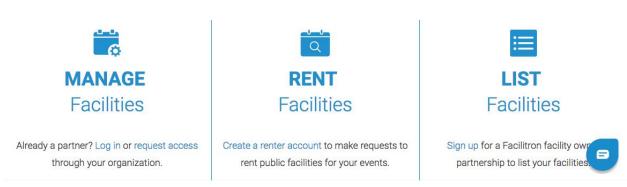

Click "Dashboard" to navigate to your dashboard.

### **FORGOT PASSWORD**

### Recovering a lost password

If you have created an account but are having trouble logging in, try resetting your password by selecting "Forgot Password" from the Log In window. Enter your email address and submit. If your email is registered with us, you will get an email reset password. You must follow the link in the email to create a new password.

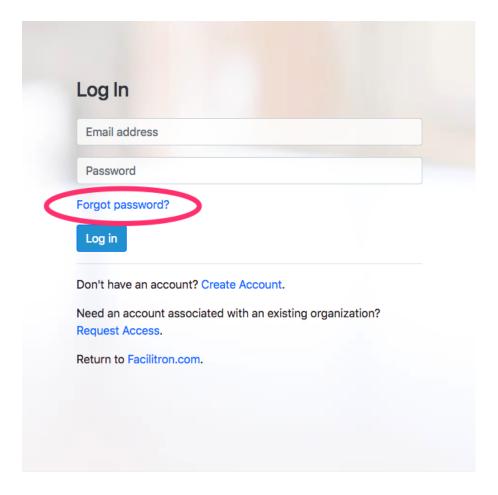

If you do not receive the email in your inbox, please check your spam or junk mailbox folders. (Note: You must use the email address that you signed up with in order to access your account). If your email is not registered with us:

- 1. You haven't created an account yet
- 2. You are using a different email from the one you used to create your account
- 3. You are part of a Facility Owner organization (like a school district) and your account has not been created in the Facility Owner organization.

If you are part of a Facility Owner organization, your account must be set up and associated with the organization by Facilitron with approval from your organization.

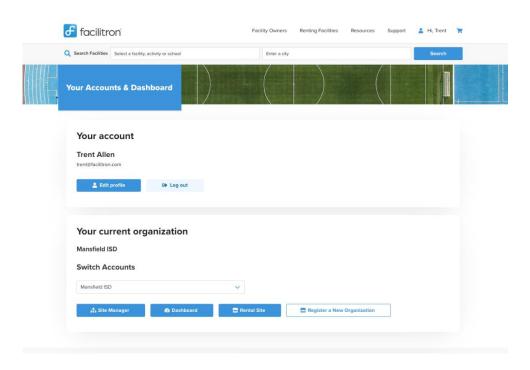

### TO CREATE AN INTERNAL RESERVATION

Creating schedules for internal activities and events is different from the way the community makes requests on the front end. You need to make sure you understand how to add an internal activity or event from your administrative back end (Hint: it's a lot like adding an event with Google calendar).

Internal events MAY go through an approval process depending on what you are requesting and what the privileges are with your role (*Example: requesting a conference room in the library for a teachers meeting may include the librarian in the approval workflow*)

Start by logging in and navigating to the Calendar on the Facilitron Dashboard and click on **+Event** in the right-hand corner

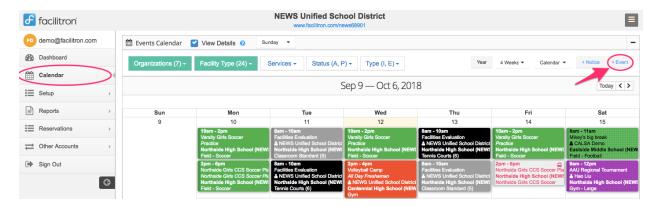

Enter the information about your event and select the school site from the drop down to pick your facility.

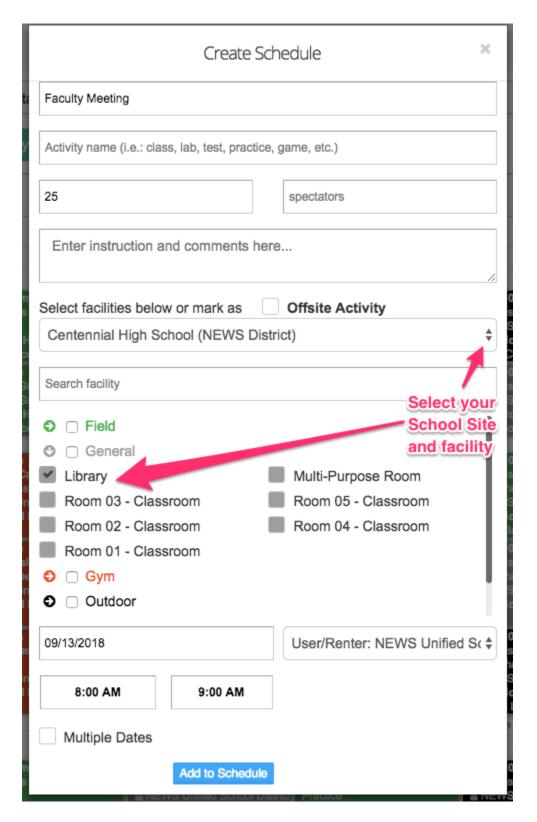

Next select your date and time for your event.

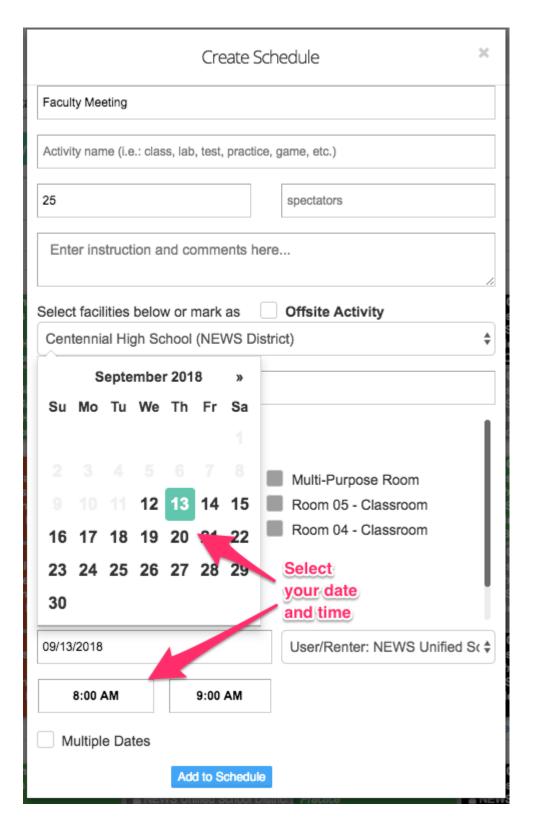

Finally, add your event to the schedule and click submit.

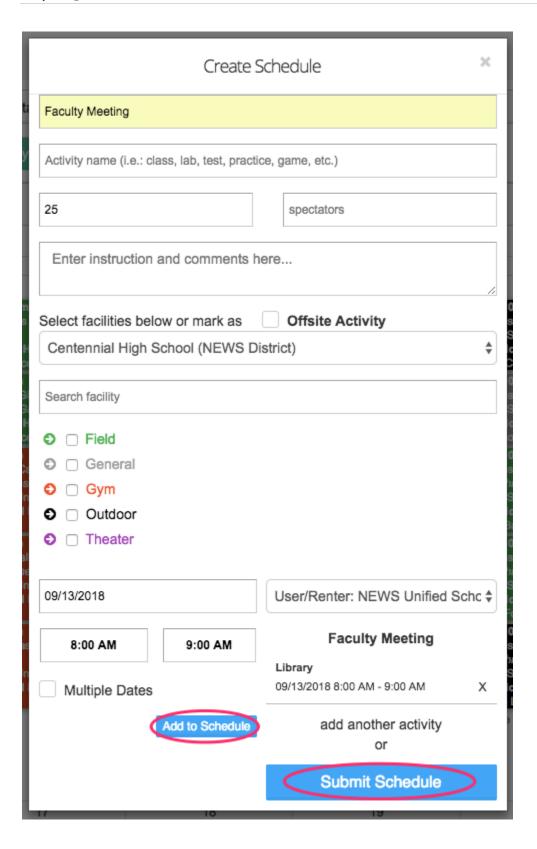

### INTERNAL SCHEDULES WITH MULTIPLE DATES

Creating an internal schedule with multiple dates allows you to build entire schedules into one reservation, such as athletic or class schedules. Start by going to your calendar on your dashboard and clicking + Event

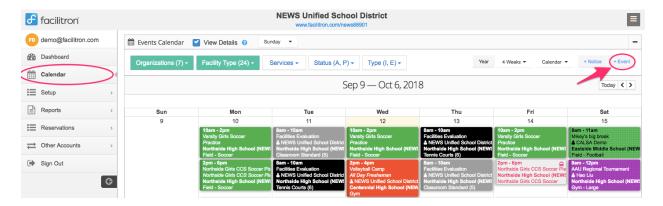

Enter the schedule name and if applicable, your activity name (i.e. practice, game, conditioning, etc.) and select your school site and facility.

To add an activity to your schedule that does not recur on a constant schedule, enter the name of your activity and select the Pick My Dates section to select your own dates.

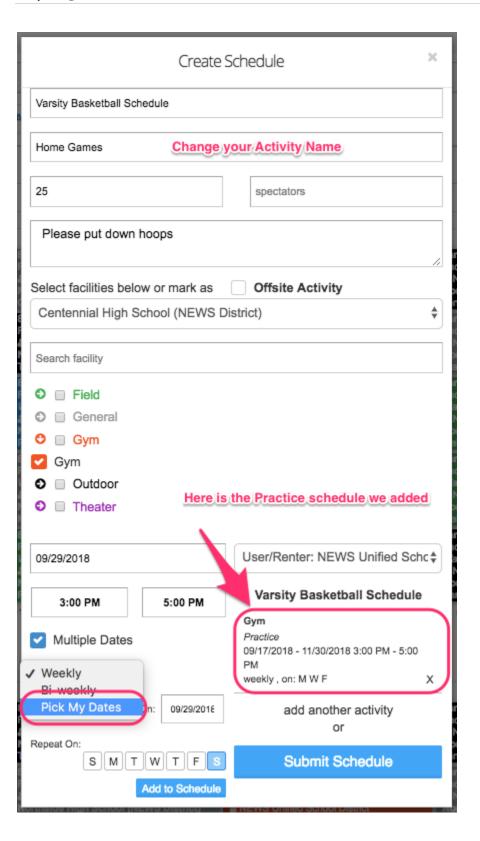

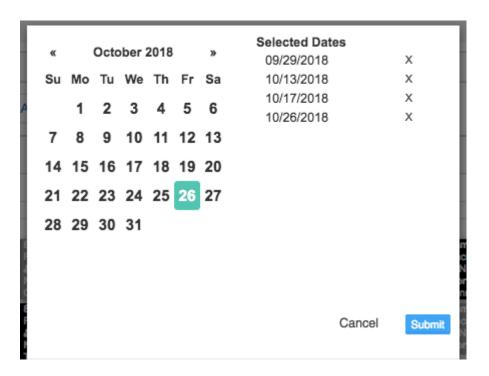

When you have selected all of your dates, click submit and add to schedule. You can continue to build your schedule by adding new activities to your event, adding additional times and dates, and even adding additional facilities needed.

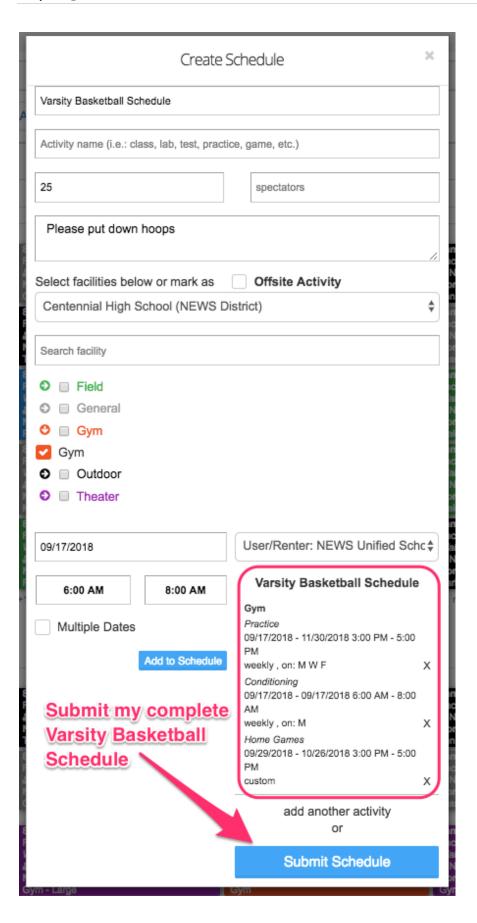

# How do I Upload my Document? (Non-Profit Determination Letter, Team Roster, Tax Exemption Letter, etc).

\*\*\*This only applies to uploading the district's AV & Security Request Forms.\*\*\*

There are two ways to upload documents to your account: from the **Documents** page and from the **Reservation Details** page. We will go through each option below.

#### UPLOADING FROM THE DOCUMENTS PAGE

Begin by navigating to your Dashboard. On the left-hand menu, select Documents. Then select UPLOAD DOCUMENT.

A pop-up window will allow you to:

- Choose your File
- Enter your Document Name
- Select your Document Type from the drop-down menu
- Enter an Expiration Date

#### UPLOADING FROM THE RESERVATION DETAILS PAGE

You may also upload an insurance certificate to a specific reservation in the reservation details page. You can find the reservation on:

- the Dashboard
- the Calendar
- from a link in a Facilitron confirmation email
- or you may search for the reservation by using the reservation ID number:

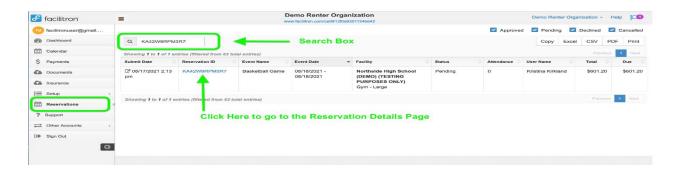

Once you've found your reservation, click on the Reservation ID to open the Reservation Details Page. Click into Documents and choose "Attach Document" to upload your document.

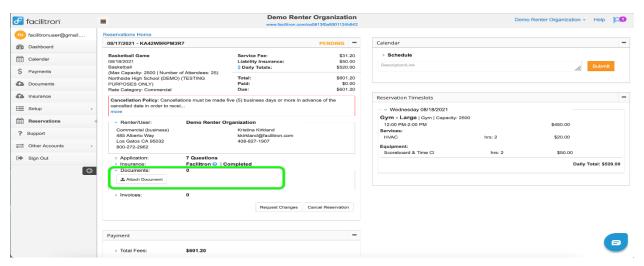

Note: If the Attach Document button is not showing, click on the word "Documents" to open the drop down.

- A pop-up window will allow you to:
- Browse for your File
- Enter your Document Name
- Enter an Expiration Date
- Select your Document Type from the drop down menu
- Select the Organization (or District) to apply the document
- Then Upload to complete

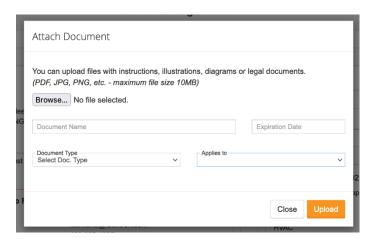

## HOW TO CREATE INTERNAL SCHEDULES OR MAKE INTERNAL REQUESTS

Creating schedules for internal activities and events is different from the way the community makes requests on the front end. You need to make sure you understand how to add an internal activity or event from your administrative back end (Hint: it's a lot like adding an event with Google calendar).

Internal events MAY go through an approval process depending on what you are requesting and what the privileges are with your role (*Example: requesting a conference room in the library for a teachers meeting may include the librarian in the approval workflow*)

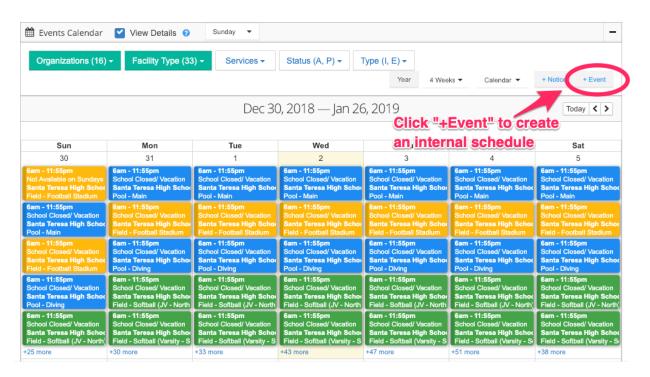

### The Create Schedule model popup:

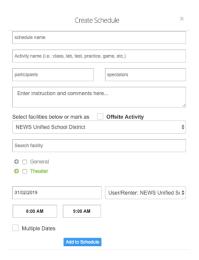

### WHEN WILL MY REQUEST BE APPROVED?

Facilitron does not approve requests and cannot control the timeline for a district to approve a request. However, we work with districts to address outstanding or pending requests on a regular basis to encourage and assist the process.

### **CAN I CANCEL MY RESERVATION?**

Facilitron allows renters to request to *cancel* or *suspend* a reservation. Any cancel or suspend request is first subject to the policies of the specific public space owner organization (such as a school district) where the reservation was placed.

Canceling a reservation *loses priority status* and *requires a new application* to reinstate. Suspending a reservation allows it to be reinstated when availability is reopened.

### CANCELLING A REQUEST BEFORE APPROVAL

Renters may cancel a request at any time before it is approved. To cancel, navigate to the reservation detail page (See the support document, "Using The Dashboard") and click "Cancel Reservation"

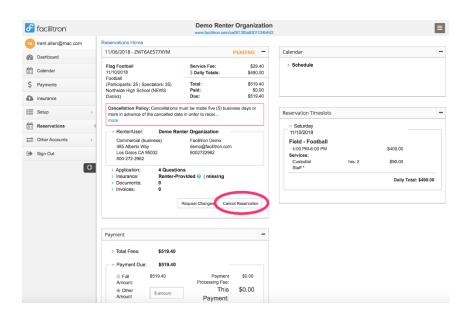

#### **CANCELLING AN APPROVED REQUEST**

After a reservation request is approved, it can only be cancelled with the Facility Owner Organization approval and subject to that organization's cancellation policy. You may however, request cancellation.

To request a cancellation of an approved reservation, go to the reservation and click "Request Cancellation." The Facility Owner Organization will be notified.

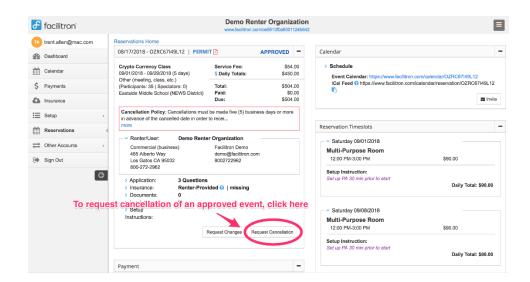

You may make any comment in the dialog box before submitting.

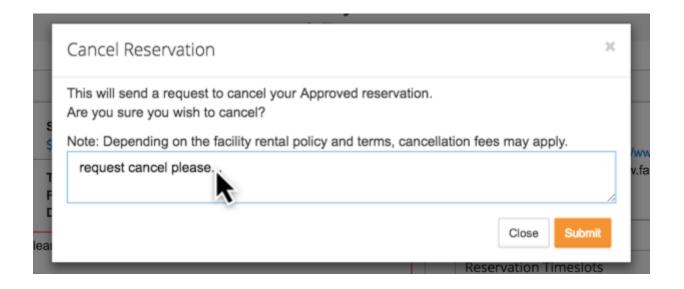

### FACILITRON ACCESS FOR STAFF/EMPLOYEES

Only School Administrators or Facilitron Customer Support can add school staff to your school or district organization. Staff access must be setup internally, associated with your school and assigned a role to gain access to school calendars and the scheduling system.

To request access, contact your school or district administrator and request to be added to the system.

Need additional support? Please visit <u>www.facilitron.com</u>, "Renter Support" page for more videos & tutorials on Facilitron.

Should you require additional support, please email facilityusage@plainfield.k12.nj.us.